pandian@Kannan:-/apps\$ java -jar EntityCreator.jar localhost 3306 : PHP ENTITY CREATOR Syntax: java org.grassfield.php.EntityCreator <hostname> <port> <dl Example: java org.grassfield.php.EntityCreator localhost 3306 scho found tables.. [MENU INFO, MENU USER ROLE MAPPING, USER INFO, USER 4 columns found for the table MENU INFO Creating folder /home/pandian/Entity4school Creating file /home/pandian/Entity4school/menuInfo.php  $1:id$ 2:menultemName 3:menuLink 4:parentMenuId 2 columns found for the table MENU USER ROLE MAPPING Creating folder /home/pandian/Entity4school Creating file /home/pandian/Entity4school/menuUserRoleMapping.php l:menultemld فيلمكوتاه أموزشي بههمراه 2:userRoleId<sup>O</sup>

## برای استفاده در تدریس زمین شناسی معرفی نرمافزار ساختفیلم کوتاه آموزشی نرم افزار كمتازيا (Camtasia Studio8)

**كليدواژهها:** ســاخت فيلم آموزشي، نرمافزار كمتاز يا ۸، فیلمبر داری از دســکتاب، طراحی سؤال در متن فیلم، ويرايش فيلم، زيرنويس فيلم آموزشي

کشــور به فیلمهای آموزشی

## مقدمه

پرویز باغبانی و ملوک نجاری

ديبران منطقة عجبشير، استان آذربايجان شرقر

یکے از امکاناتے کے میتواند نقــش مهمے در آموزش ایفا کند فیلم است. فیلم بهعنوان رسانهای تأثیرگذار مي تواند ضمن جــذب مخاطب بهطور مســتقيم و غيرمســتقيم، آمــوزش را امکان پذیر کند. جایسگاه و نقش فیلم در نظـام آموزشــی انکارناپذیر اسـت و در کشورهای پیشورفته استفاده از فیلمهای آموزشــی رواج دارد و به شیوههای مختلف از طریق شبکههای تلويزيون، تلويزيون هاي كابليي و شبكههاى ويديويي مورد استفاده قرار مي گيرد.

فیلم آموزشــی فیلمی اســت که، پیامی مستقیم یا آشکار برای مخاطبان داشته باشد. اما در بحث تكنولوژى آموزشــی در نظــام آموزشوپــرورش

میگوییم که پیام علمی یا پیام تربیتی را منتقل کنند. گفتنی است که در طراحی فيلم كوتاه أموزشي انتظار ما این نیست که دبیران بهصورت حرفهاى فيلمبردارى كنند، بلكه می توانند با استفاده از نرمافزارهای رايسج تصاوير مورد دلخسواه را تهيه يا حتی اسلایدهای پاورپوینت خود را به كليپهاى آموزشى تبديل كنند.

فيلم كوتاه آموزشــي شرايط قابل لمســی را برای تفکــر و درک مفاهیم بەوجــود مــى[ورد، توجــه و علاقــه مخاطبــان را به خود جلــب مىكند، موجـب يادگيــرى ســريعتر، مؤثرتر و پايدارتــر مىشــود، تجـــارب واقعى

و عینــی را در اختیــار فراگیــران قرار میدهد، موقعیتهای یادگیری را فراهم میکند و مشـارکت فراگیران را در فرایند یادگیری فراهم میسازد. مزيت ديگر اين فيلمها تكرارپذيري آنهاســت. فراگیر با توجــه به نیازش

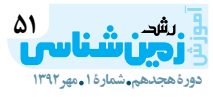

ROLE1

bname> ≺username> ≺password> root pandian

> مي توانــد در هر زمان و به دفعات لازم از آن اســتفاده كند. تعامل در آموزش الكترونيك، بەويژە ارزشيابي فراگيران از طريق طراحي سؤال در متن فيلم می تواند تأثیر شگرفی داشته باشد. همچنین با اســتفاده از ایــن ویژگی، یاسخ آزمونها می تواند از طرف مربی بررســي و بازخــورد آن به ســرعت به فراگیر اعلام شود. این امر از طریق آنلاین یا بهصورت حضوری یا از طریق فضای مجازی انجام میشود.

دبیـران زمینشناســی در ایــن موضــوع اتفاق نظر دارند که بســياري از يديدهها و موضوعات زمين شناســـى وجــود دارنــد كــه امــكان تجربــهٔ آزمایشــگاهی و حضــوری آنها وجود نــدارد. از طرفی هزینـــهٔ هنگفت تهیهٔ بعضــی از تجهیزات، امــکان تأمین و بهرهگیــری از آنهــا را در امر آموزش غيرممكــن مىســازد. خطــر انجــام بعضــی از آزمایشهــا یا عــدم امکان برگزاری بررسـیهای میدانی (گردش علمی) باعث شــده اســت تـا معلمان از محیطهـای مجـازی بـرای نیل به اهداف آموزشـــی اســتفاده کند و این محیط مجازی در قالـب نرمافزارهای آموزشــي، ويدئويي، گرافيكي، آنلاين و… می تواند نمود عینی داشته باشد. موضوع قابل توجه اينكه فيلمهاى

تهیه شــده در شرکتهای خصوصی با اینکه از نظر کیفیت سطح بالایی دارند و بهصــورت حرفـــهاى تهيه شـــدهاند، ولى بهدليل اشراف نداشتن اين قبيل شــر کتها به اهداف درسی و محتوای کتابها و روشهـای تدریس دبیران، بســتههایی که تهیه میکنند متناسب با نیازهای واقعی دانشآموزان و دبیران نیســت. لذا دبیران هم رغبت چندانی به اســتفاده از نرمافزارها از خود نشان نمی دهنــد. چــارهٔ کار این اســت که دبیران زمینشناسمی ضمن آشنایی با این نرمافزارها خود فیلمهای آموزشی را تهیه کنند و ببینند. مقالهٔ حاضر در همین راستا تهیه شده است.

برای نیل به این هـدف، ابزارها و نرمافزارهــای متنوعی وجــود دارند که در ادامهٔ بحث بــه معرفی نرمافزار Camtasia Studio، یردازیم:

## معرفي امكانات و منوها

ایسن نرمافزار کاربسردی محصولی از شـركت Techsmith است و ٢۴٢ مكابايت حجم دارد. نسـخهٔ رايگان آن در بســياري از ســايتها وجود دارد و کاربران می توانند به راحتی آن را دانلود کنند و با وارد کردن شــمارهٔ سریال و كرك آن نرمافزار را فعال سازند و از آن بهـره گیرند. ایــن نرمافزار یک اســتوديوي پيشرفته در زمينهٔ ساخت و ویرایش فیلمهای آموزشی و ساخت نرمافزارهای آموزشی به حساب می آید. مزایـــای ایـــن نرم|فزارها در مقایســـه با نرمافزارهای مشابه در این است كه اين برنامه با تصويربرداري كامل زبانههاي آنها مى پردازيم. از صفحــهٔ نمایــش و همچنین ضبط تصويــر از وبكم و صدا، تمام امكانات لازم بــراي ســاخت فيلم أموزشـــى را در خود دارد. همچنیسن در طراحی فيلمهاي آموزشـــي مي توان ســـؤالاتي در قسمتی از فیلم طرح کرد تا فراگیر ضمن تماشاي فيلم، آموختههاي خود را مورد ارزیابی قـرار دهد. این برنامه با پشــتیبانی از پروندههای پاورپوینت (Power Point) قابلیت آموزشــی را

در فرمــت ويديويي ذخيره ميشــود. فایل های تولیدشـده در این نرمافزار با وجود کیفیت بالا، بسیار کمحجماند و بهراحتی میتوان آنها را در اینترنت منتشر یا روی سیدی ضبط کرد. بعــد از نصب كامــل برنامه، نماية (آيكن) آن به صورت شــكل مقابل در صفحــهٔ کامپیوتر به نمایــش درمی آید (شكل ۱).

اگر روی نمایهٔ برنامه کلیک کنیم وارد محیط برنامه میشویم. نمای کلی محيــط و ابزارها و منوهاى نرمافزار در شكل شمارهٔ ٢ نشان داده شدهاند.

منوهــاي اصلــي آن عبارتاند از: File. Edit. View. Play. Tools. Help بــا توجــه بــه اینکــه منوهای عملیاتے و پر کارب رد ایس نرمافزار بهصورت دكمه نمايش داده شـده لذا به معرفــی هر یک از ایــن دکمهها و

برای فیلمبرداری از صفحهٔ مانیتور از دکمــهٔ Recording the Screen استفاده می کنیم. بعد از فعال کردن ايىن دكمه، پنجرهاى بهصورت نمايش داده شده در شکل ۳ ظاهر می شود. در ايــن بخــش از طريــق گزينـــهٔ Custom بهصورت دلخـواه مىتـوان محدودهٔ فیلمبرداری را مشخص کرد یا

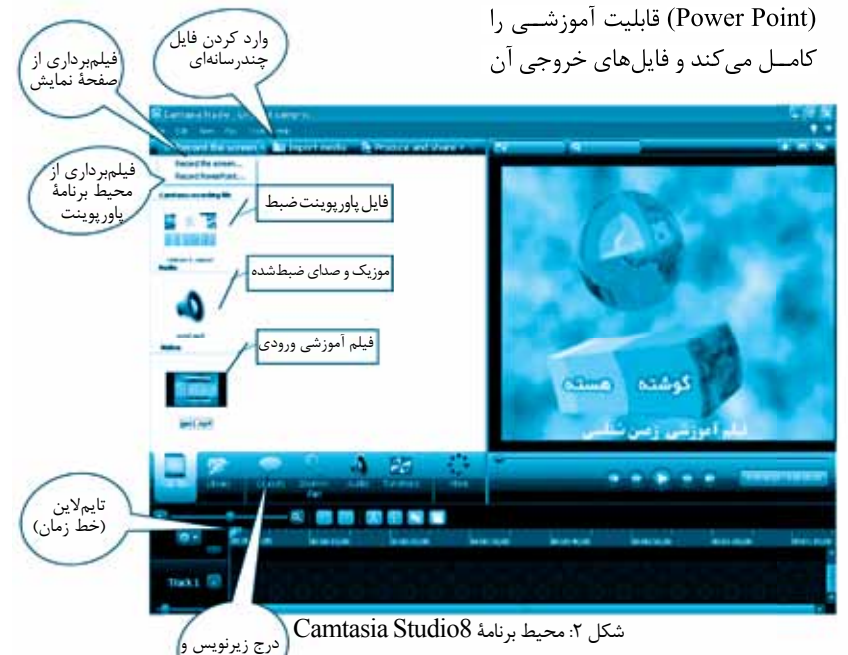

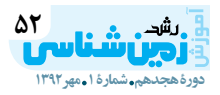

pandian@Kannan:-/apps\$ java -jar EntityCreator.jar localhost 3306 PHP ENTITY CREATOR

Syntax: java org.grassfield.php.EntityCreator <hostname> <port> <d Example: java org.grassfield.php.EntityCreator localhost 3306 scho

4 columns Creating fo Creating file 1:id

3:menuLink 4:parentMenuIo 2 columns fou Creating folde Creating file l:menultemId 2:userRoleId 6 columns f Creating fol Creating file  $1:id$ 2:firstName

3:lastName 4:userId 5:password

6:userRoleId

2 columns Creating fo Creating file  $1:1d$ 2:roleName

pandian@Kannar

پاورپوينېټ کارېنرد دارد: بېرای اين . . found tables rich exterd Power point استفاده میشود و اگر نرمافزار 'پَاوْرْ پُوَينْتْ دْرْ كَامْپِيُوتْرْ مُوْجُوْدْ بِاَشْــدْ آين علامت بعد از تصلب آين نرمافزار بهطور خودکار در نوار ابزار پاورپوینت قبرار میگیرد کنه با فشنردن دکمهٔ hemName : 2 : menulte مربوط هنكام نمايش اسللايدهاى تهيهشده Camtasia مىتوان آنها را دخيره كــرد و بهصورت فايل ويديويي ْدْرَآوَرَدْ ݣَــَهْ بِعِــَدْ أَزْ عَمِــلَّ رَنْــٰدُر دْرْ دستگاههای ویدئوسی دی هم می توان برای فراگیران نششان داد که این یکی از قابلیتهای ویژهٔ این نرمافزار است. منوی مهم دیگر ایسن نرمافزار

Import Media (وارد محردن فایل های رسانهای) است. از این گزینه بْرَاي وَارْدْ كَرْدْنَ فَايْلَ هَنَّاي وَيْدِيُوِيي، تصوير وحلدا الششقادة مي شنود. بعد از وارد كردن فايل ويديويي مورد نظر در قســمت Clip bin يا صندوق فيلم قرار میگیرد (شکل ٢). برای عمل ویرایسش، میتوان أن را طریق درگ كردن (گرفتن و كشيدن) به تايملاين منتقل كرد. همچنين براي وارد كردن تصاویر مورد نظر، موزیک و صوت مورد تظر از این گزینه استفاده می شود. <u>rı a از دکمهٔ Eibrary برای فرا</u>خوانی قالب های آماده استفاده میشود. در

این قســمت برای تنظیم پیشدرآمد فیلم آموزشــی که معمولاً در شــروع فیلمهای مختلف نمایش داده می شود اســتفاده خواهد شد. در ضمن از سایر قالبهــاي صــدا و موزيــك آغازين و تمهای دیگر که متناسب با سلیقهٔ کاربر باشد، می توان استفاده کرد.

از دیگر زیرمنوهای مهم Library میتوان بـه Title Clip اشـاره کرد. این گزینه بورای تایپ متن در ابتدای فيلم آموزشـــى، مانند عنــوان فيلم يا تهیه کننده استفاده میشود. در صورتی كه ويندوز فونت فارسى نداشته باشد، میتوان از برنامههای فارسهینویس نظیر پرند و ضابط استفاده کرد. برای

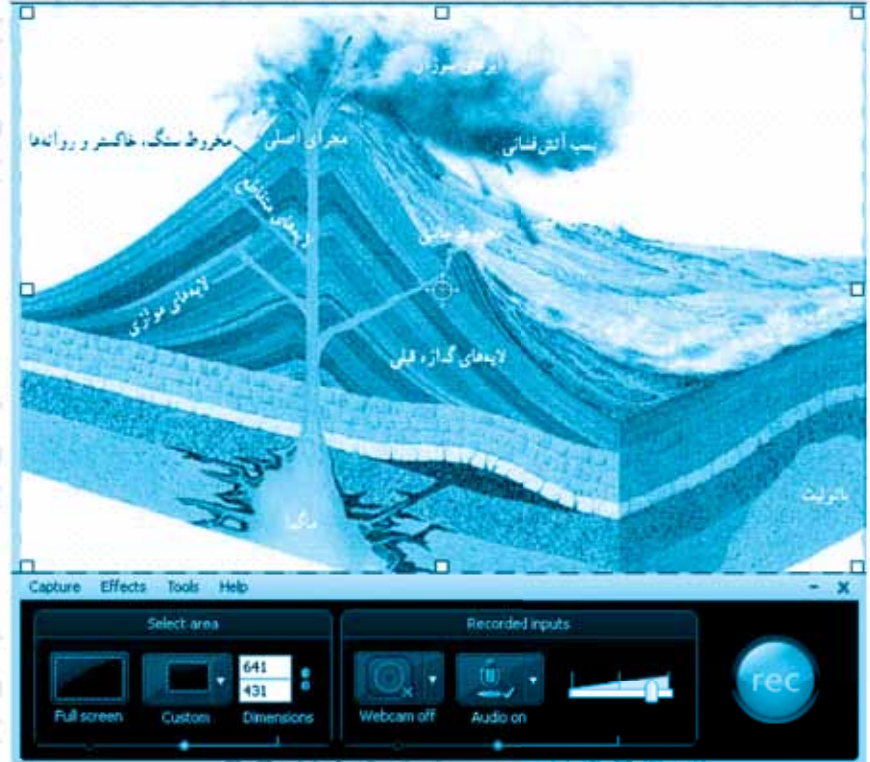

شكل ٣: پنجرة تنظيمات فيلمبرداري از صفحة نمايش

بهصــورت Full Screen از كل صفحــه عمــل تصويربــرداري را انجــام داد. قبل از فشـردن دكمــهٔ REC يــا دكمهٔ F۹ صفحه كليد مى توان از منوى Effcets با انتخاب Annotation هنگام فيلمبرداري در قسمتهای مختلف دســکتاب دایرهٔ زردرنگی ایجاد کرد تاذهن فراگیر رابه خود جلب کند. همچنین در زیر منوی Sound می توان در مواقع کلیک در قســـمتهای مورد نظر، افكتى را روى فايل ضبطشـده ایجاد کرد. همچنین در زیرمنوی Cursor می توان مکان نمارامخفی کرد یابا کلیک و چپ كليک دايرهاي قرمز و آبي در قسمت مورد نظر ظاهر كرد تا فراگير در حين استفاده از فيلم آموزشي گزينهٔ مورد نظر را تشـخیص دهد. در زیرمنوی Options می توان افکتهای مورد دلخواه را در حین استفاده از ماوس و مكان نما تعيين كرد. بعداز تنظيم موارد مذكور بافشردن دكمة REC میتوان به فیلمبرداری از صفحه يرداخت.

بعداز فشـردن دكمه و گذشت سه ثانیه، عمل فیلمبرداری از صفحه شروع

می شود و تمام عملیات و کارهایی که در صفحــهٔ دســکتاپ انجــام مىگيرد بدینترتیب ضبط میشود. برای ختم فیلمبرداری می توان از دکمهٔ F10 صفحه كليد يا گزينهٔ Stopاستفاده كرد. از اين قابلیت نرمافزار می توان در آن دسلسته از فیلمهای آموزشمی که با محوریت علوم زمین در سبایتهای مختلف قرار دارند و امكان دانلود آنها وجود نداردً، استفاده كرد. در ادامهٔ پنجرهای ظاهر می شود كه مى توان برنامهٔ ضبط شـده را ديد و با استفاده از گزینههای Delete ‹Edit Produce، و Save نســبت به ذخيره و ويرايسش برنامة ضبطشمده پرداخت. بدیهی اســت در صورتی که بخواهیم به ويرايش برنامة ضبطشده بپردازيم، برنامة ضبطشـده در Clip Bin قرار میگیرد (شكل ٢). براي اين كار بايد برنامة مورد نظر به قسمت Time Line منتقل شود وايسن كار از طريق درگ كردن (گرفتن و کشیدن) به تایملاین صورت می گیرد. زیرمنوی دیگر این قســمت برای

ضبط فایلهای تهیه شـده در نرمافزار

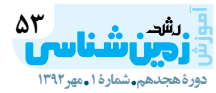

## oname> Kusername> Kpassword> bl root pandian

ايــن كار متن مورد نظــر را در محيط نرمافزارهــای فــوق تایــب می کنیم، ســيس با کيې و چســباندن + Ctrl) نســبت انتقــال متن  $C \cdot C \text{trl} + V$ ) مورد نظر بـــه محيط برنامـــهٔ كامتازيا اقدام مے کنیم. در این قسمت امکانات دیگــری هم برای تعیین رنگ نوشــته و رنگ یا تصویـر پس;مینه و اندازه و فونت دلخواه وجود دارد.

در مواردی کــه بخواهیم متنی را روی تصویــر ویدیویی یــا عکسهای وارد شده تایب کنیه از زیرمنوی Callouts استفاده میکنیم. بعد از فشــردن دكمـــهٔ Callouts ينجرهٔ محاورهای باز میشود که فرم و شکل متنے ,را که قرار اســت به فیلم اضافه شود در پنجره مذکور تعیین مے کنیم (شكل ۴). به كمك گزينهٔ Shap نوع

فونت فارسے دچار مشــكل بشــويم ROLEI شــكل و فرم أن را تعيين ميكنيم. در مواردی که بخواهیه آرم و کلمات می توانیم از نرمافزارهای فارسی نویس اســتفاده كنيـــم. از ايـــن قابليت براي تبلیغاتی حاشیهٔ فیلمها را مات کنیم از توضیــح اشــکال موجــود در فیلم یا بخشهای موجود در گزینهٔ Special نام گـذاري پديدههـاي موجـود روي بهنام Blur استفاده می کنیم. در این عکس اســتفاده می شــود. این زیرمنو صورت، محدودهٔ انتخاب شــده روی یکــی از پر کاربردترین زیرمنوهای این فیلم مات خواهد شــد. در برخی موارد نر مافزار به حساب می آید. لازم است محدودهای از فیلم آموزشی بوای ویرایش متن تایپ شـده، هـورد تأكيد قرار گيرد كه بدينمنظور

میتوان با کلیک مجمده، آن را تغییر داد. همچنیــن بــرای تعییــن محــل زیرنویس روی تایملاین، میتوانیم آن را جابهجا كنيم.

از زیرمنوی Zoom n Pan موجود در ایسن منسو می توان در قسسمتهای دلخواه فيلم آموزشــى در محدودة مورد نظــر زوم کرد. از این قابلیت می توان در زمینهٔ حذف آرم شـبکهها و سایتهای موجود در کنار فیلم آموزشــی استفاده کــرد. در برخی موارد کــه میخواهیم قســمتی از تصویــر با وضــوح و بزرگی

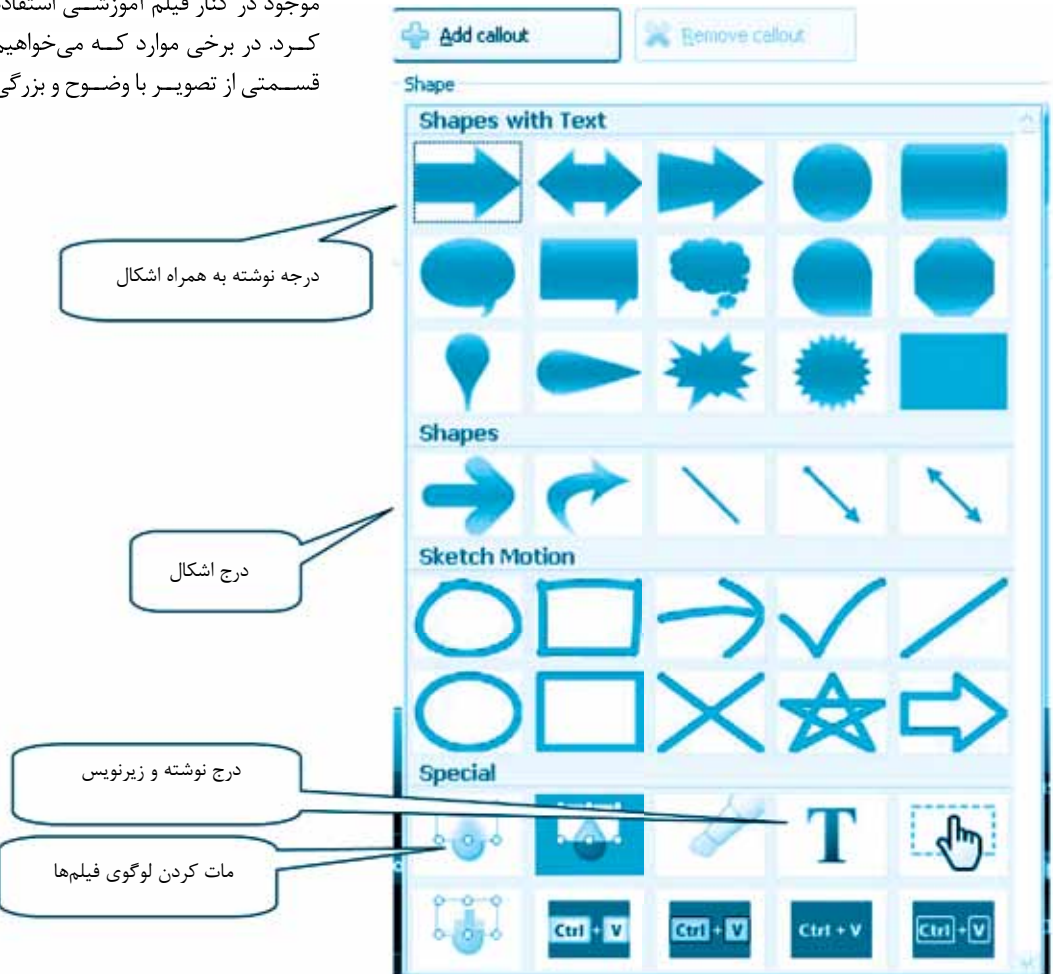

از گزینــهٔ Spot Light موجود زیرمنو

Special اســتفاده میکنیــم. در این

صورت، محدودهٔ مورد نظر شفافتر از

از امکانات گزینـــهٔ Text در تایپ

زیرنویس و تعییــن فونت و رنگ متن

می توان استفاده کرد. از زیرمنوی

Propertiesمي توان ويژگي هاي متن

الحاق شـده را تغيير داد. اگر در تايپ

سایر مناطق خواهد شد.

شكل ۴: پنجرة محاورەاي Callouts

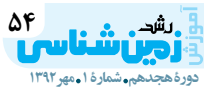

pandian@Kannan:-/apps\$ java -jar EntityCreator.jar localhost 3306 PHP ENTITY CREATOR

Syntax: java org.qrassfield.php.EntityCreator <hostname> <port> <dl Example: java org.grassfield.php.EntityCreator localhost 3306 scho found tables.. [MENU INFO, **USER** 

4 columns found folde Creating Creating file

 $1:1d$ 

2: menultemName 3:menuLink 4:parentMenuId 2 columns found Creating folder Creating file l:menultemId

2:userRoleId

Creating folde Creating file  $1:id$ 2:firstName

3:lastName

4:userId 5:password

6:userRoleId

2 columns Creating fo Creating file

 $1:id$ 

2:roleName pandian@Kanna برای حذف نویزهای موجود به کار می رود  $\triangle$  13

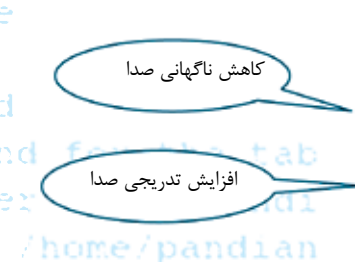

د كمة Stop مسير ذخيرة فايل صوتين f oun 6 - 0 0 1 umns - f oun ِبا فرمت Wave از مــا مي خواهد كه بهتر است در پوشهٔ پروژه ذخیره شود. تَسْتَبِسُ بَا اَنْتَخَابُ دُكْمَـٰهُ Finished صدای ضبطشـده در کلیپ تایملاین قـرار ميگيرد. بــا توجه بــه ضرورت ترجمــهٔ فیلمهـای آموزشــی خارجی از ایسن قابلیت نرمافزار تسا حد زیادی می توان استفاده کرد. بوای این کار باید ابتدا در تایملاین تن صدای اصلی را با استفاده از دکمهٔ Volum down به شکل اسپیکر کوچک با فلش رو به اپاییلن رولی تایملاین قرار دارد کاهش ا دهیــد.م-سفـــاس-اسـدای دوم را روی تايملاين منتقل كنيم.

> از دیگر زیرمنوهای More، ضبط فیلم از طریق دوربین است. برای این کار از گزینے Record camera استفاده می کنیم. برای این کار باید دوربین فیلمبرداری به کامپیوتر متصل باشـد. از این ویژگی در ارتباط آنلاین می توان استفاده کرد.

> از زیرمنوی Captions موجود در More براي درج زيرنويس يا عنوان فيلم استفاده مي شود. بعد از فعال كردن دكمة مذكور، پنجرة محاورهاي باز می شود که در آن نحوه و مراحل درج زیرنویس نشـان داده شده است. بدیهی است کلمـات تایپشـده در

دورة هجدهم مشمارة ١ ـ مهر١٣٩٢

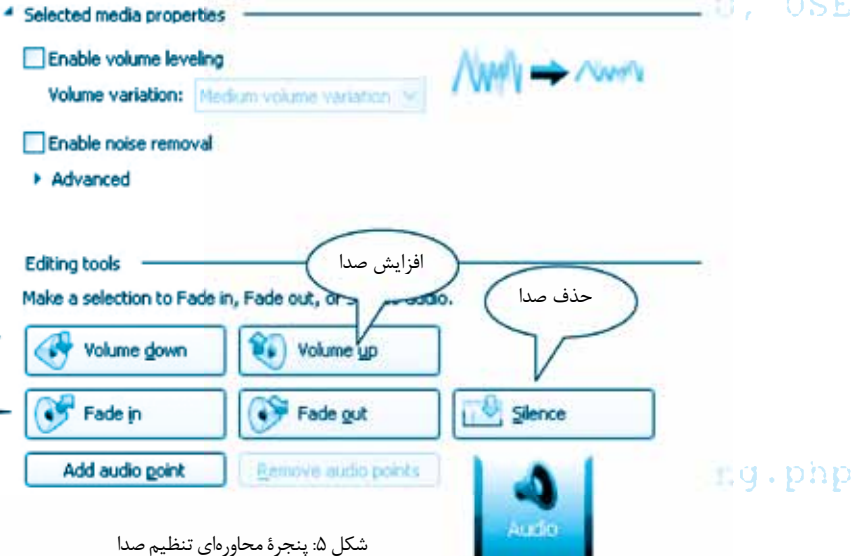

بیشتری به معرض نمایش گذاشته شود از ایرن زیرمنو استفاده می کنیم. برای بازگرداندن مابقے فیلم به حالتِ اولیه، باز از طريق همين گزينه اقدام مي كنيم. از منوی Audio برای تنظیم صـدای اصلــی و صـدای جایگزیــن استفاده می شود. (شکل ۵) پنجرهٔ محاورهای این منو را نشان میدهد.

نكتهٔ بسـيار مهـم در جايگزينى صدای ضبطشده به جای صدای اصلی اینکه باید ابتدا سطح صدای اصلی را به اندازهٔ دلخواه کاهش دهیم یا حذف کنیم، ســیس صدای جایگزین (ترجمه) را به جای آن از طریق درگ كردن در تايملاين قرار دهيم. چنانچه بخواهيم نويزها و صداهاى اضافى فايل صوتی ایجادشده یا وارد شده را حذف كنيسم، گزينسة Remove Noise را انتخاب مے کنیم.

در مواردی که بخواهیم چندین عکس، یا فیلم آموزشی در یک پروژه یا با هم ادغام كنيم، لازم است در مواقعى كه عكسها عـوض مىشـوند مابين عکسها و فیلم افکتگذاری کنیم. به عبارت دیگر، تغییر تصاویر از عکسی به عکس دیگر و فیلمی به فیلم دیگر باید توأم با افكت تصويري باشد كه در اين صورت از منوى Transitions استفاده خواهيم كرد. بعــد از فعال كردن آن،

بايد پنجره محاورهای باز میشتود که حــاوي افكتهاي تصويــري متنوعي است. آنگاه از طریق درگ کردن، أَفْكَتْ مُورَدٌ دَلْخَــْوَاه رَا مَابَينَ عَكْسَهَا یا فیلمهای موجود در تایملاین منتقل می کنیے. باید توجه داشــت که عمل صداگـذاري بايد بعـد از افكت گذاري تصاویر باشـد و در صورتی که قبل از افکتگـذاري موزيکــي را به تايملاين اضاف کردہ باشیم موزیک موجود قطعەقطعە خواھد شد.

از دیگــر-آزیرملوهــای More ضبط صلاا روى فيلم مؤرد نظر السلتا بــــراي اين منظــــور از گزينــــــه Voice Narration استفاده می کنیم. برای ایس کار وجود کارت صوتے ویندوز ضروری است. همچنیــن برای ضبط صدا از یک میکروفون یا هدفون دارای ميكروفون اسـت اسـتفاده مىشـود. بعـداز فشـردن Voice Narration ینجــرهٔ محاورهای باز می شــود که در آن مشـخصات، فرمت و شدت صدای ضبطشـده، تـراک صـدا و منبع صدا (میکروفون و بلندگوی کامپیوتـر) تعيين مي شود. سپس با فشردن دكمهٔ é Start recording عمل ضبط صدا شروع میشود. بدیهی است تا زمانی كــه دكمهٔ Stop را انتخــاب نكردهايم این کار ادامه خواهد داشت. با انتخاب

```
school root pandian
```

```
oname> Kusername> Kpassword>
bl root pandian
ROLEI
```
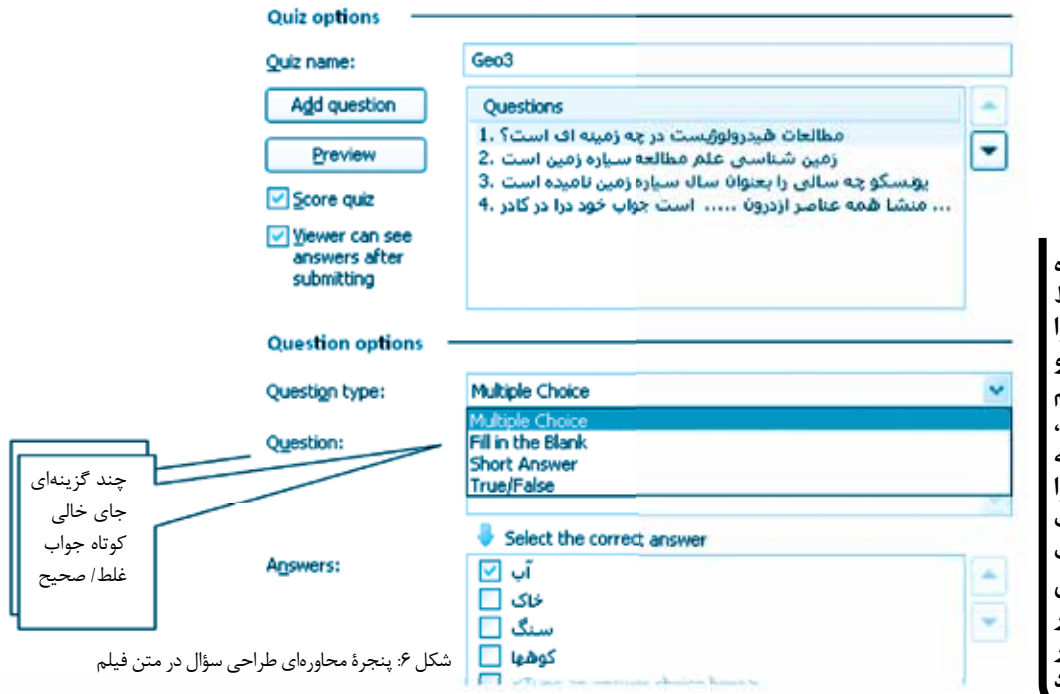

```
فیلم کوتاه
آموزشي شرايط
قابل لمسى را
برای تفکر و
درک مفاهیم
بەوجود مىآورد،
توجه و علاقه
مخاطبان را
به خود جلب
مي كند، موجب
يادگيري
سريعتر، مؤثرتر
و پايدارتر
مىشود
```
وجود دارد. در این قســمت از عبارات فارســی، از درست بهجای Correct و از نادرست بهجای Incorrect استفاده می کنیــم. در محیــط ایــن نرمافــزار مي توانيم چهار نوع سؤال از نوع غلط/ صحيح، چهــار گزينهاي، كوتاهجواب و جای خالی طرح کنیسم. همچنین در این قسمت است که در صورت انتخاب جواب يا تايب نادرسـت ياسخ از طرف فراگيــر، مي توانيـــم با انتخـــاب گزينهٔ Continue اجـــازة ديـــدن ادامة فيلم آموزشـــی را بدهیم یا با انتخاب زمان تکــرار، فراگیر را وادار کنیم مجدداً در زمان تعيين شــده فيلم را تماشا كند. برای ایسن کار باید گزینــهٔ Jump to , time را فعال ســـازيم و فريم و ثانيه و دقیقه و ساعت مورد نظر را وارد کنیم) گفتنی است این قابلیت در نسخههای قبلي اين نرمافزار وجود داشت). بعد از زدن دکمهٔ OK پنجرهای باز می شـود که ما نـوع سـؤال را در آن تعييـــن مي كنيم. قســـمت اول مربوط بــه ســؤالات چندگزينهاي، قســمت دوم ســؤال جاي خالي، قســـمت سوم جــواب كوتاه و قســمت چهــارم غلط

صحيح اســت. نكتهٔ مهم و قابل توجه اینکه طراح سوؤالات در طرح سؤالات جای خالـی و کوتاهجواب باید کلمات مترادف صحیحی را که ممکن است فراگير ياســخ دهد، در قسمت مربوطه درج کنــد تا امتیازی از فراگیر کســر نشود. در ادامه، با زدن دکمهٔ OK وارد ينجرۂ تايپ ســؤال مے شويم. ابتدا در کادر، ســؤال را تایپ می کنیم، سیس در سوؤالات چندگزینهای پاسخهای مورد نظـر Add مي كنيــم و با زدن علامت چک در مقابل پاسه درست، آن را مشــخص می کنیم. در ســؤالات جای خالی و کوتاهجواب، پس از تایپ پرســش، جوابها در داخل یک کادر درج خواهند شــد. ســیس با انتخاب گزينــهٔ پايين كادر با عنوان، ســؤالات دیگری را طراحی میکنیسم. پس از پایان تایپ سـؤالات با انتخاب گزینهٔ Preview حالـت پیشنمایشــی از سؤالات را مشاهده خواهیم کرد. با زدن دكمهٔ Finished از این قســمت خــارج مىشــويم و به محيــط اصلى نرمافــزار بازمى5رديـــم. موضوع مهم این است که اگر در پروژهٔ تنظیم شده

و کلیپ نمایش داده خواهد شد. یکی از قابلیتهــای منحصربهفرد ايـــن نرمافزار، طراحي ســـؤال در جريان نمایش فیلم اسـت. با توجه به اهمیت ارزشیابی در فرایند یادگیری و یاددهی از ایسن ویژگسی نرمافزار در طراحسی فیلمهای آموزشــی بهصورت گســترده می توان استفاده کرد و بعدد از عمل رندر كردن، آن را در وبسايت مورد نظر یا سیدی آموزشــی قرار داد. برای قرار دادن ســؤال در متن فیلم آموزشی یا در انتهـای فیلم، می توان از زیرمنوی More گزينهٔ Quizing استفاده كنيم. در محدودهای که قرار است فراگیر به سؤالات يخش شده ياســخ دهد، دكمهٔ Quizing را در پنجرهٔ محاورهای بازشده فعال مي سازيم، گزينــهٔ Add quiz,ا انتخاب میکنم که در ادامه، پنجرهای ديگــر ظاهر مے شــود كه نــام آزمون و بازخورد مناســبي را كه قرار است بعد از انتخاب پاسخها و تايپ جوابها به فراگير داده شد، تنظیم میکنیم.

قسمت سیاه نگ و حاشیهٔ زیرین فیلم

در قســمت پايين پنجرهٔ بازشده، Quiz Feedback بەنسام Quiz Feedback

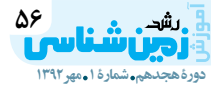

pandian@Kannan:-/apps\$ java -jar EntityCreator.jar localhost 3306 PHP ENTITY CREATOR

Syntax: java org.qrassfield.php.EntityCreator <hostname> <port> <dl Example: java org.grassfield.php.EntityCreator localhost 3306 scho اسـؤالاتي طرح كــرده باشــيم، هنگام [ آبرخي مــوارد كه مدت زمــان موزيك [\ رصورتي كه بخواهيم در قسمتي از فايل **USER** found tables..

محل نمایش آن را نیز تعیین میکنیم.

در مُرْحَكَ بِمَسْلَمَٰيٌ دَرْحَتُورِتِّيْ كَهَ فَيْلَمْ

آموزشی ما حاوی ســؤال باشد، آدرس

دانشآموز به آن آدرس ارســال شــود.

مۍ کنيــم و بايد توجه کافي به مســير

تعيين شده داشته باشيم. با زدن دكمهٔ

" Next مشتخصات فايل خروجي نشان

- داده المي شود. با زدن دكمهٔ Finished

عمل رندر كردن شـروع مى شود. زمان

رندر کردن بستگی به مدت پروژه دارد.

در پایسان، شــکل ۹ خاطرنشــان

می کنیم که این نرماف زار در طراحی

نرمافزار آموزشی و کلیپهای آموزشی

کاربود دارد و امیند است همکاران

محتــرم از آن بــراي تســهيل فرايند

یاددهی و یادگیری بهرهٔ لازم را ببرند.

نشان م*ی دهند.* 

باجزایی نمام و نشبان جاصی به نعایش، columns foun a Creating folded استفاده و Creating folde Creating file  $1:1d$ 

الكترونيكي دبير را وارد مى كنيم تا نمرة menultemName : 3:menuLink

 $4: \text{parentMenuId}$  مســير و نام فايل خروجي را مشخص 2 columns four Creating folde Creating file l:menultemId 2:userRoleId م تصليب معهد العليم و السن مراجل بل founs found

Creating folder Creating file  $1:1d$ 2:firstName 3:lastName

4:userId

5:password

6:userRoleId

2 columns found Creating folder Creating file /home

 $1:1d$ 

2:roleName

pandian@Kannan:-/ap

متن از مدتزمان عکس یا فیلم بیشتر است، باید از انتهای موزیک با استفاده از عمــل درگ کردن، آن را مســاوی محذودة زماني فيلم تنظيم كنيم.

بــراى اينكــه بتوانيـــم پــروژهٔ تنظیم شده را منتشر کنیم باید از منوی Produce یــا دکمهٔ میان بــر Ctrl+P استفاده کنیم. با کلیک روی زیرمنوی Produce video ينجرواي محاورواي باز میشود (یا روی آیکن Produce video sz در نصوار ابزار بالای صفحه). ّدر این پنجره آیکنهای موجود، فرمت و نوع فایل خروجی را برای ما نشان میدهند. در رایجترین فرمت Custom Production settings کے نرمافیزار بەصبورت پیشفرض آن را پیشینهاد می کند با زدن دکمهٔ Next در صورتی كة فايسل اجرايي مورد نظير ما حاوي ســؤال و آزمون باشد، بهتر است گزينهٔ MP4 Flash/ HTML5 player را انتخــاب كنيـــم. ولـــى چنانچه فاقد سؤال باشــد، بهتر است فرمت عمومى ويندوز يعني WMV را انتخاب كنيم. در ادامــه، دکمــهٔ Next را می;نیم. در

رندر كردن بايد با فرمت SWF فايل اجرايي ايجـاد كنيم وبراي پخش آن باید کامپیوتر دارای نرمافزار فلش پلیر باشد. همچنین در نشخهٔ ۸ این ترمافزار سؤالات طرح شده قابل نمایش است و بعــد از عمل رندر كردن، ســؤالات در موعد تعيينشـده براي فراگير پخش خواهـد شـد. در روى تايملاين، زمان پخش سؤال را می توان چابهجا کرد. تمام اشيا و موضوعات ضميمهشده به پروژه روي خط زمـان يا تايملاين PhP . وَ قَابِلَ مَشْكَاهَدَهَانَدَ بِرَائِيَ كَذَفَ قَسْمَتَيْ از فيلم وحذف موسيقى متن، مى توان هر ویرایش دیگر مانند کپی و پیست را روى آن انجـام داد. بـراى انتخـاب محدودهٔ زمانے مورد نظر، مکاننما را كه بهصورت يك زبانهٔ سبز و قرمزرنگ اســت در مــكان مُــْوَرَدْ دُلْخَــوَاهْ قرار میدهیم، سـپس با گرفتن و کشیدن محـدودهٔ مــورد نظــر آن را انتخــاب میکنیم و از آیکن قیچی برای برش و آیکن صدا برای کاهش و افزایش صدا و از آیکون Spilt برای قطعهقطعه

کردن فیلم اســتفاده خواهیم کرد. در

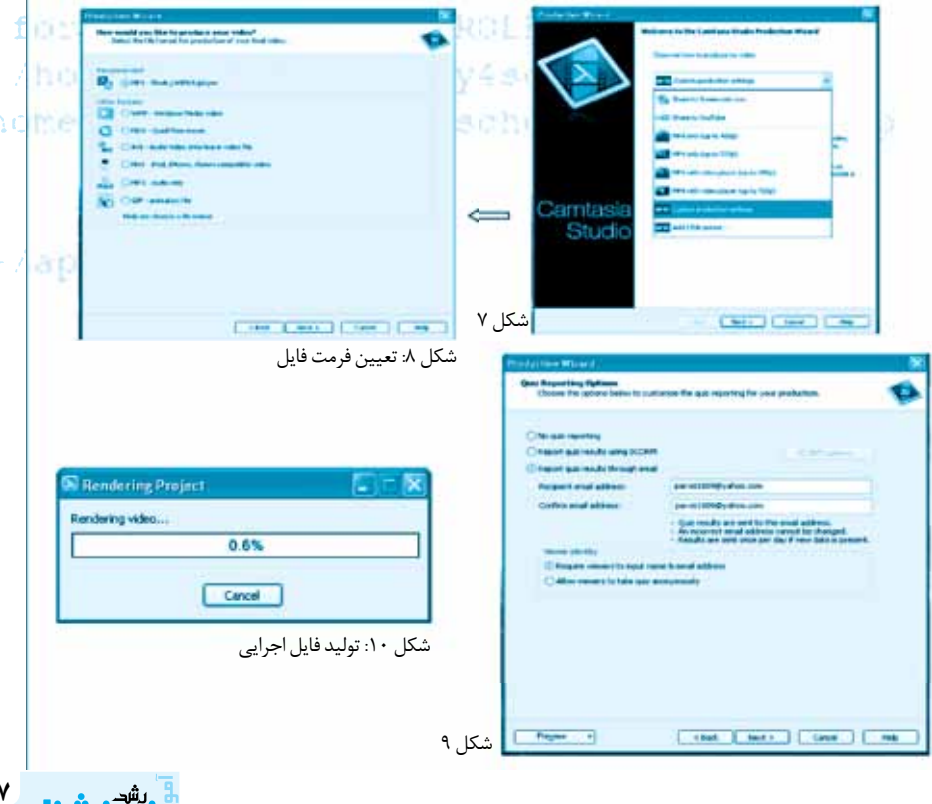